# Краткое руководство

# **Повторитель WiFi AC750** Модель EX3700

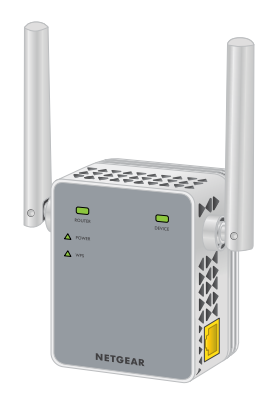

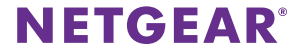

# **Начало работы**

Повторитель WiFi NETGEAR расширяет зону действия сети WiFi, повышая существующий уровень сигнала WiFi и улучшая общее качество передачи сигнала на большие расстояния. Повторитель ретранслирует сигналы от имеющегося роутера или точки доступа WiFi.

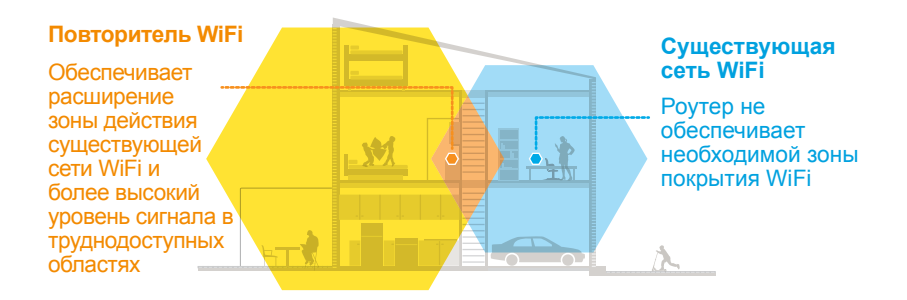

### **Вводные сведения о повторителе**

Прежде чем приступить к установке повторителя, ознакомьтесь с индикаторами, кнопками и портами этого устройства.

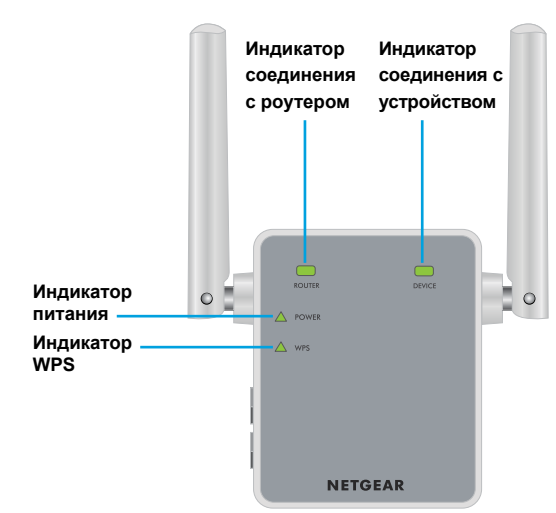

### **Передняя панель**

### **Боковые панели**

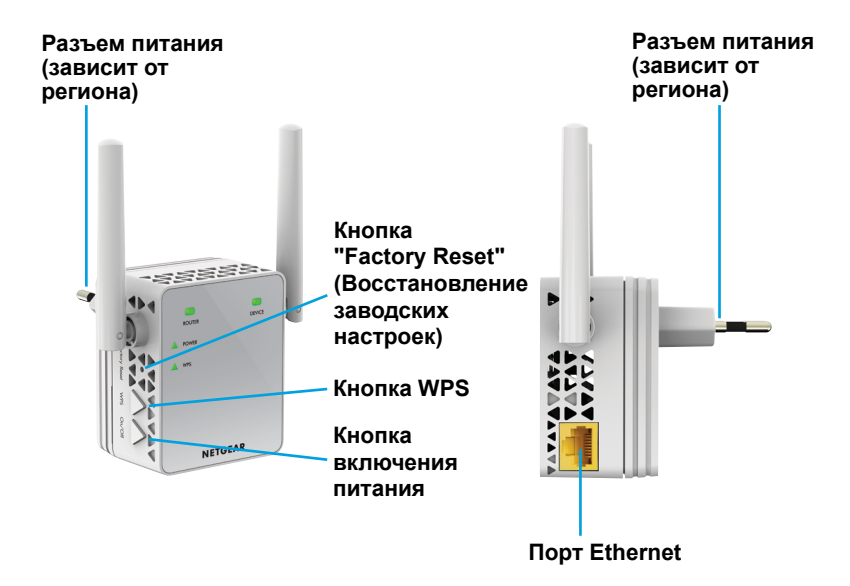

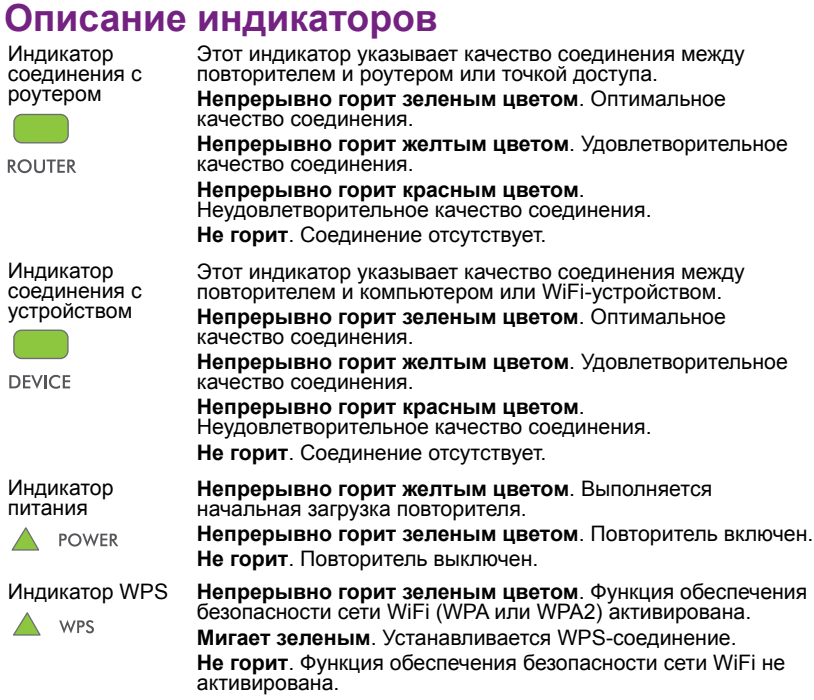

Примечание. Если индикатор соединения с роутером или индикатор соединения с устройством горит желтым или красным цветом, см. раздел *[Определение оптимального местоположения](#page-10-0)* на стр. 11.

## **Установка повторителя WiFi**

Установите повторитель в требуемом местоположении, подключите его к сети электропитания и к сети WiFi.

### <span id="page-5-0"></span>**Установка повторителя и подключение питания**

- 1. Установите повторитель в одном помещении с WiFi-роутером. Расположение рядом с WiFi-роутером необходимо только во время процесса начальной настройки.
- 2. Подключите повторитель к электрической розетке.

Дождитесь, когда индикатор питания загорится желтым, а потом сменит цвет на зеленый. Если индикатор питания не горит, нажмите кнопку **On/Off** (включение/выключение питания) на повторителе.

### **Подключение к существующей сети WiFi**

Чтобы расширить покрытие сети WiFi, следует подключить повторитель к имеющейся сети WiFi. Для этого можно воспользоваться двумя способами:

- **• Подключение с использованием функции WPS**. Подробнее см. в разделе *[Подключение с использованием функции WPS](#page-6-0)* на стр. 7*.*
- **• Подключение с использованием веб-браузера**. Подробнее см. в разделе *[Подключение с использованием веб-браузера](#page-8-0)* на стр. 9.

### <span id="page-6-0"></span>**Подключение с использованием функции WPS**

Функция WPS (Wi-Fi Protected Setup) позволяет подключиться к защищенной сети WiFi без необходимости ввода сетевого имени и пароля.

Примечание. WPS не поддерживает протокол безопасности WEP. Если для обеспечения безопасности используется протокол WEP, следуйте инструкциям, представленным в разделе *[Подключение с](#page-8-0)  [использованием веб-браузера](#page-8-0)* на стр. 9.

- 1. Нажмите кнопку **WPS** на боковой панели повторителя. Индикатор WPS начинает мигать.
- 2. Не позже чем через две минуты после этого нажмите кнопку **WPS** на вашем роутере или точке доступа.

Если индикатор WPS на повторителе непрерывно горит зеленым и загорается индикатор соединения с роутером, то повторитель подключен к существующей сети WiFi.

Если индикатор соединения с роутером не горит, повторите попытку. Если после этого он все еще не горит, см. раздел *[Подключение с использованием веб-браузера](#page-8-0)* на стр. 9.

3. Если WiFi-роутер поддерживает диапазон 5 ГГц, повторите шаги 1 и 2 для подключения повторителя к сети в диапазоне 5 ГГц.

4. Найдите новое имя сети WiFi повторителя на своем компьютере или WiFi-устройстве.

Повторитель создает две новых расширенных сети WiFi. Для имен новых сетей WiFi повторителя за основу берется имя уже существующей сети WiFi и в конце добавляется \_2GEXT или \_5GEXT.

Например:

- **• Имя существующей сети WiFi**. MyNetworkName
- **• Новые имена расширенных сетей WiFi**. MyNetworkName\_2GEXT и MyNetworkName\_5GEXT
- 5. Подключите компьютер или WiFi-устройство к новой сети WiFi повторителя.

Используйте тот же пароль сети WiFi, который вы используете для WiFi-роутера.

6. Отключите повторитель от сети электропитания и переместите его в местоположение со слабым уровнем сигнала WiFi.

Место, которое вы выберете, должно находиться в зоне покрытия роутера WiFi.

7. Подключите повторитель к электрической розетке.

Дождитесь, когда индикатор питания загорится желтым, а потом сменит цвет на зеленый. Если индикатор питания не горит, нажмите кнопку **On/Off** (включение/выключение питания) на повторителе.

8. Используя индикатор соединения с роутером на передней панели повторителя, выберите местоположение с оптимальным качеством связи между повторителем и роутером.

### <span id="page-8-0"></span>**Подключение с использованием веб-браузера**

1. С использованием менеджера сетей WiFi на компьютере или WiFiустройстве выполните поиск и подключение к сети WiFi с именем (SSID) NETGEAR\_EXT.

После установления соединения с компьютером или WiFi-устройством загорается индикатор соединения с устройством.

- 2. Запустите веб-браузер.
- 3. В поле адреса веб-браузера введите **www.mywifiext.net**. Отобразится страница **New Extender Setup** (Настройка нового повторителя).
- 4. Нажмите кнопку **NEW EXTENDER SETUP** (НАСТРОЙКА НОВОГО ПОВТОРИТЕЛЯ).

Отобразится страница настройки повторителя.

5. Введите данные во всех полях на странице **Extender Setup** (Настройка повторителя) и нажмите кнопку **NEXT** (ДАЛЕЕ).

6. Нажмите кнопку **WiFi RANGE EXTENDER** (ПОВТОРИТЕЛЬ WiFi).

Повторитель выполнит поиск доступных сетей WiFi, в зоне действия которых вы находитесь, и отобразит список найденных сетей.

7. Выберите сеть WiFi, которую собираетесь расширить, и нажмите кнопку **NEXT** (ДАЛЕЕ).

Если расширять сеть в обоих диапазонах WiFi не требуется, снимите флажок **2.4GHz WiFi Networks** (Сети WiFi 2,4 ГГц) или **5GHz WiFi Networks** (Сети WiFi 5 ГГц).

- 8. В поле **Password (network key)** (Пароль (сетевой ключ)) введите пароль сети (называемый также фразой-паролем или ключом безопасности) и нажмите кнопку **NEXT** (ДАЛЕЕ).
- 9. Установите имя сети (SSID) и пароль для повторителя и нажмите кнопку **NEXT** (ДАЛЕЕ).
- 10. С помощью менеджера сетей WiFi на компьютере или WiFi-устройстве выполните подключение к новой сети WiFi повторителя.

Повторите это действие для всех компьютеров и WiFi-устройств.

11. Нажмите кнопку **Continue** (Продолжить).

Отобразится сообщение, подтверждающее подключение повторителя к новой расширенной сети WiFi.

12. Нажмите кнопку **Next** (Далее).

Отображается страница состояния.

13. Отключите повторитель от сети электропитания и переместите его в местоположение со слабым уровнем сигнала WiFi.

Место, которое вы выберете, должно находиться в зоне покрытия роутера WiFi.

14. Подключите повторитель к электрической розетке.

Дождитесь, когда индикатор питания загорится желтым, а потом сменит цвет на зеленый. Если индикатор питания не горит, нажмите кнопку **On/Off** (включение/выключение питания) на повторителе.

Используя индикатор соединения с роутером, выберите местоположение с оптимальным качеством связи между повторителем и роутером.

### <span id="page-10-0"></span>**Определение оптимального местоположения**

Если при первом подключении к сети повторителя уровень сигнала WiFi низкий, индикатор соединения с роутером или индикатор соединения с устройством будет гореть желтым или красным цветом. В таком случае поменяйте расположение повторителя:

- Если индикатор соединения с роутером горит желтым или красным, переместите повторитель ближе к роутеру.
- Если индикатор соединения с устройством горит желтым или красным, переместите компьютер или WiFi-устройство ближе к повторителю.

# <span id="page-11-0"></span>**Использование устройства в режиме точки доступа**

Повторитель можно использовать в качестве точки доступа WiFi, при этом создается зона WiFi с использованием проводного Ethernet-соединения.

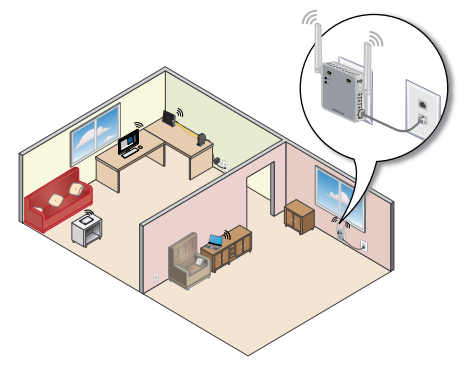

1. Подключите повторитель к электрической розетке.

Дождитесь, когда индикатор питания загорится зеленым. Если индикатор питания не горит, нажмите кнопку включения питания.

2. С использованием кабеля Ethernet подключите порт Ethernet повторителя к порту Ethernet локальной сети (LAN) роутера или к разъему Ethernet с доступом к LAN.

Повторитель подключается к локальной сети и создает зону WiFi.

3. С использованием менеджера сетей WiFi на компьютере или WiFiустройстве выполните поиск и подключение к сети WiFi с именем (SSID) NETGEAR\_EXT.

После подключения к сети загорается индикатор соединения с клиентом, указывая на наличие соединения.

4. Запустите веб-браузер и введите **www.mywifiext.net** в адресной строке.

Отобразится страница **New Extender Setup** (Настройка нового повторителя).

5. Нажмите кнопку **NEW EXTENDER SETUP** (НАСТРОЙКА НОВОГО ПОВТОРИТЕЛЯ).

Отобразится страница настройки повторителя.

- 6. Введите данные во всех полях на странице **Extender Setup** (Настройка повторителя) и нажмите кнопку **NEXT** (ДАЛЕЕ).
- 7. Нажмите кнопку **ACCESS POINT** (ТОЧКА ДОСТУПА).

Повторитель проверит соединение с Интернетом.

- 8. Установите имя сети (SSID), параметр безопасности и пароль для каждой сети точки доступа, затем нажмите кнопку **NEXT** (ДАЛЕЕ). Настройки применены, повторитель может быть использован в качестве точки доступа.
- 9. С помощью менеджера сетей WiFi на компьютере или WiFi-устройстве выполните подключение к новой сети WiFi точки доступа.

## **Подключение проводного устройства Ethernet**

После подключения повторителя к существующей сети WiFi к нему можно с использованием кабеля Ethernet подключить проводное устройство. Это устройство сможет получать доступ к существующей сети посредством WiFi-соединения.

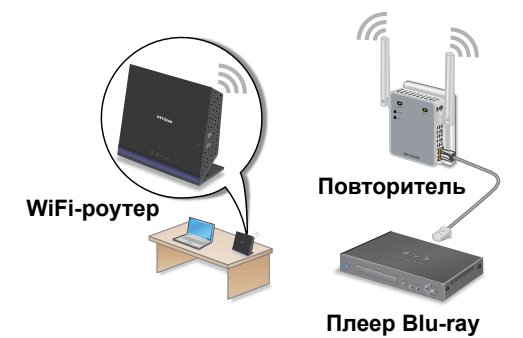

## **Вход в систему управления повторителя для доступа к его настройкам**

После установки можно войти в систему управления повторителя, чтобы просмотреть или изменить его настройки.

1. С использованием менеджера сетей WiFi на компьютере или WiFiустройстве выполните поиск и подключение к новой сети WiFi повторителя.

После установления соединения с компьютером или WiFiустройством загорается индикатор соединения с устройством.

- 2. Запустите веб-браузер.
- 3. В поле адреса веб-браузера введите **www.mywifiext.net**. Отобразится страница входа.
- 4. Введите свой адрес эл. почты и пароль и нажмите кнопку **LOG IN** (ВХОД).

Отображается страница состояния.

5. Выполните все необходимые изменения.

### **Часто задаваемые вопросы**

Подробная информация о повторителе представлена в руководстве пользователя на веб-сайте *<http://downloadcenter.netgear.com>*.

#### **Процедура установки с помощью веб-браузера продолжает запрашивать пароль (фразу-пароль) сети, но я уверен, что ввел пароль правильно. Что делать?**

Вероятно, вы установили повторитель на границе зоны действия сети роутера или точки доступа. Подробнее см. в разделе *[Установка](#page-5-0)  [повторителя и подключение питания](#page-5-0)* на стр. 6.

Если для обеспечения безопасности вы используете протокол WEP, убедитесь, что ввели пароль сети в требуемое поле.

#### **Могу ли я настроить устройство в режиме повторителя, если я подключаю его к роутеру или точке доступа с использованием кабеля Ethernet?**

Нет. Устройство, если оно работает в режиме повторителя, может подключаться к роутеру или точке доступа только по беспроводному соединению. Если устройство работает в режиме точки доступа, можно подключить его к роутеру или точке доступа с использованием соединения Ethernet. Подробная информация о точке доступа представлена в разделе *[Использование устройства в режиме точки](#page-11-0)  [доступа](#page-11-0)* на стр. 12.

### **Я забыл свой адрес эл. почты и пароль для входа. Что делать?**

На странице входа нажмите ссылку **Username & Password Help** (Справка по имени пользователя и паролю) и ответьте на контрольные вопросы, ответы на которые вы указали в процессе начальной настройки.

Если вы забыли ответы на контрольные вопросы, выполните следующие действия, чтобы повторно настроить учетные данные:

- 1. Восстановите заводские настройки повторителя.
- 2. Запустите веб-браузер.
- 3. В поле адреса веб-браузера введите **www.mywifiext.net**. Отобразится страница **New Extender Setup** (Настройка нового повторителя).
- 4. Нажмите кнопку **NEW EXTENDER SETUP** (НАСТРОЙКА НОВОГО ПОВТОРИТЕЛЯ).

Отобразится страница настройки повторителя.

5. Введите данные во всех полях на странице **Extender Setup** (Настройка повторителя).

#### **Как восстановить заводские настройки повторителя?**

- 1. С помощью тонкого предмета, например, стержня авторучки или скрепки, нажмите и удерживайте кнопку **Factory Reset** (Восстановление заводских настроек) на повторителе примерно в течение пяти секунд, пока индикатор питания не загорится желтым цветом.
- 2. Отпустите кнопку **Factory Reset** (Восстановление заводских настроек) и подождите, пока повторитель перезагрузится. При этом происходит сброс повторителя и восстановление заводских настроек.

#### **Я включил на роутере фильтрацию MAC-адресов беспроводных устройств, контроль доступа по беспроводной сети или список контроля доступа (ACL). Что нужно сделать при установке повторителя?**

Если WiFi-устройство подключается к вашему роутеру через повторитель, то MAC-адрес WiFi-устройства, указанный на роутере, транслируется в другой MAC-адрес. Если на роутере включена фильтрация по MAC-адресам, контроль доступа по беспроводной сети или ACL, WiFi-устройство подключается к повторителю, но не может получить IP-адрес от повторителя и доступ к Интернету.

Чтобы разрешить WiFi-устройству получать IP-адрес от повторителя и доступ к Интернету, необходимо указать транслируемый MAC-адрес в настройках роутера.

1. Войдите в систему управления роутера и отключите фильтрацию по MAC-адресам, контроль доступа по беспроводной сети или ACL.

Дополнительные сведения о том, как отключить фильтрацию по MAC-адресам, контроль доступа по беспроводной сети или ACL, представлены в документации роутера.

- 2. Включите повторитель и подключите к его сети все WiFi-устройства.
- 3. Убедитесь в том, что индикатор соединения с роутером горит.
- 4. Войдите в систему управления повторителя:
	- a. Запустите веб-браузер.
	- b. В поле адреса веб-браузера введите **www.mywifiext.net**. Отобразится страница входа.

c. Введите свой адрес эл. почты и пароль и нажмите кнопку **LOG IN** (ВХОД).

Отображается страница состояния.

- 5. Выберите **Settings > WiFi Settings** (Настройки > Настройки WiFi).
- 6. Выполните прокрутку и выберите **Connected Devices** (Подключенные устройства).

В разделе **Connected Devices** (Подключенные устройства) отображаются MAC-адреса и виртуальные MAC-адреса компьютеров и WiFi-устройств, подключенных к сети повторителя.

- 7. Добавьте на роутере все виртуальные MAC-адреса из повторителя в таблицу фильтрации по MAC-адресам роутера.
- 8. Включите на роутере фильтрацию по MAC-адресам, контроль доступа по беспроводной сети или ACL.

### **Я подключился к беспроводной сети NETGEAR\_EXT и запустил браузер. Почему не отображается страница процедуры установки с помощью веб-браузера?**

Попытайтесь устранить эту неполадку следующим образом:

- Убедитесь, что ваш компьютер получает динамический адрес по DHCP (обычно это так и есть).
- Проверьте, что индикатор соединения с устройством горит зеленым цветом и что у компьютера имеется действительный IP-адрес.
- Перезапустите веб-браузер и введите **www.mywifiext.net** в поле адреса. Введите свой адрес эл. почты и пароль и нажмите кнопку **LOG IN** (ВХОД).

### **Поддержка**

Благодарим вас за покупку продуктов компании NETGEAR! После установки устройства зарегистрируйте его на веб-сайте *<https://my.netgear.com>*, воспользовавшись серийным номером, указанным на этикетке. Для использования телефонной службы технической поддержки NETGEAR требуется регистрация продукта. После регистрации вы можете обратиться в службу технической поддержки по тел. 8-800-100-1160 (звонок из России бесплатный).

Для получения обновлений продуктов и технической поддержки по Интернету посетите веб-сайт *[http://support.netgear.co](http://support.netgear.com)m*.

NETGEAR рекомендует использовать только официальные ресурсы поддержки NETGEAR. Доступ к руководству пользователя в сети Интернет можно получить с веб-страницы *[http://downloadcenter.netgear.co](http://downloadcenter.netgear.com)m* или по ссылке в пользовательском интерфейсе данного продукта.

#### **Товарные знаки**

© NETGEAR, Inc., NETGEAR и логотип NETGEAR являются зарегистрированными товарными знаками NETGEAR, Inc. Все другие товарные знаки представлены исключительно в информационных целях.

#### **Соответствие стандартам**

Текущая версия текста Декларации о соответствии стандартам ЕС представлена на веб-странице *[http://support.netgear.com/app/answers/detail/a\\_id/11621/](http://support.netgear.com/app/answers/detail/a_id/11621/)*.

Информация о соответствии нормативам представлена по адресу *[http://www.netgear.com/about/regulatory](http://www.netgear.com/about/regulatory/)/*.

Перед подключением источника питания внимательно ознакомьтесь с документами о соответствии нормативам.

Для использования только в помещениях.

#### **Производитель:**

NETGEAR INTERNATIONAL LTD. First Floor, Building 3, University Technology Centre, Curraheen Road, Cork, Ирландия Тел.: +353-21-2333-200 Факс: +353-21-2333-299 *www.netgear.com*

**Поддержка и гарантия:** Тел. 8-800-100-1160 (бесплатный номер для звонков из РФ)

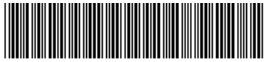

201-18833-03 Февраль 2017 г.

#### **Представительство:**

NETGEAR INTERNATIONAL LTD. Российская Федерация, 115280, г. Москва, ул. Ленинская Слобода, 19 Тел.: +7-495-269-0260 E-mail: info@netgear.ru *www.netgear.ru*

**Завод-изготовитель:**

Funing Precision Component Co.,Limited Foxconn Communication & Network Solution Business Group (CNSBG) B04 Building, Lot B, Que Vo Industrial Park, Bac Ninh City, Вьетнам

### **NETGEAR, Inc.**

350 East Plumeria Drive San Jose, CA 95134, USA (США)